# **©**BD OneFlow™ **Application Guide for B-cell Chronic Lymphoproliferative Diseases**

**For BD FACSLyric™ Flow Cytometers**

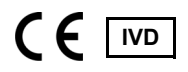

23-21492-01<br>12/2020

#### **Copyrights**

© 2020, Becton, Dickinson and Company. All rights reserved. No part of this publication may be reproduced, transmitted, transcribed, stored in retrieval systems, or translated into any language or computer language, in any form or by any means: electronic, mechanical, magnetic, optical, chemical, manual, or otherwise, without prior written permission from BD.

The information in this guide is subject to change without notice. BD reserves the right to change its products and services at any time to incorporate the latest technological developments. Although this guide has been prepared with every precaution to ensure accuracy, BD assumes no liability for any errors or omissions, nor for any damages resulting from the application or use of this information. BD welcomes customer input on corrections and suggestions for improvement.

#### **Trademarks**

BD, the BD Logo, FACSLyric, FACSuite, Horizon and OneFlow are trademarks of Becton, Dickinson and Company or its affiliates. All other trademarks are the property of their respective owners. © 2020 BD. All rights reserved.

The EuroFlow trademark and logo and the EuroFlow™ antibody panels are property of the EuroFlow Consortium and cannot be reproduced or published without prior written permission from the EuroFlow coordinator ([www.euroflow.org\)](http://www.euroflow.org).

Cy™ is a trademark of GE Healthcare. This product is subject to proprietary rights of GE Healthcare and Carnegie Mellon University, and is made and sold under license from GE Healthcare. This product is licensed for sale only for in vitro diagnostics. It is not licensed for any other use. If you require any additional license to use this product and do not have one, return this material, unopened, to BD Biosciences, 2350 Qume Drive, San Jose, CA 95131, and any money paid for the material will be refunded.

#### **Laser safety information**

The BD FACSLyric flow cytometer is a Class 1 Laser Product.

#### **Regulatory information**

For In Vitro Diagnostic Use.

#### **History**

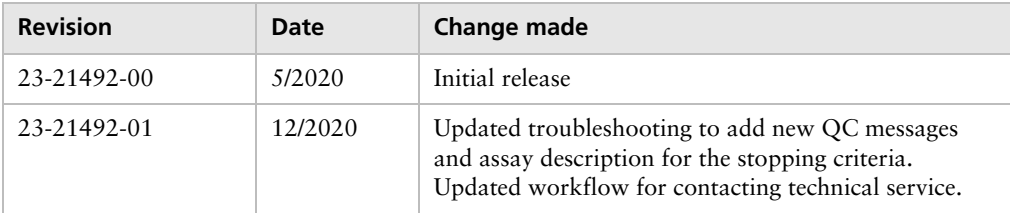

# **Contents**

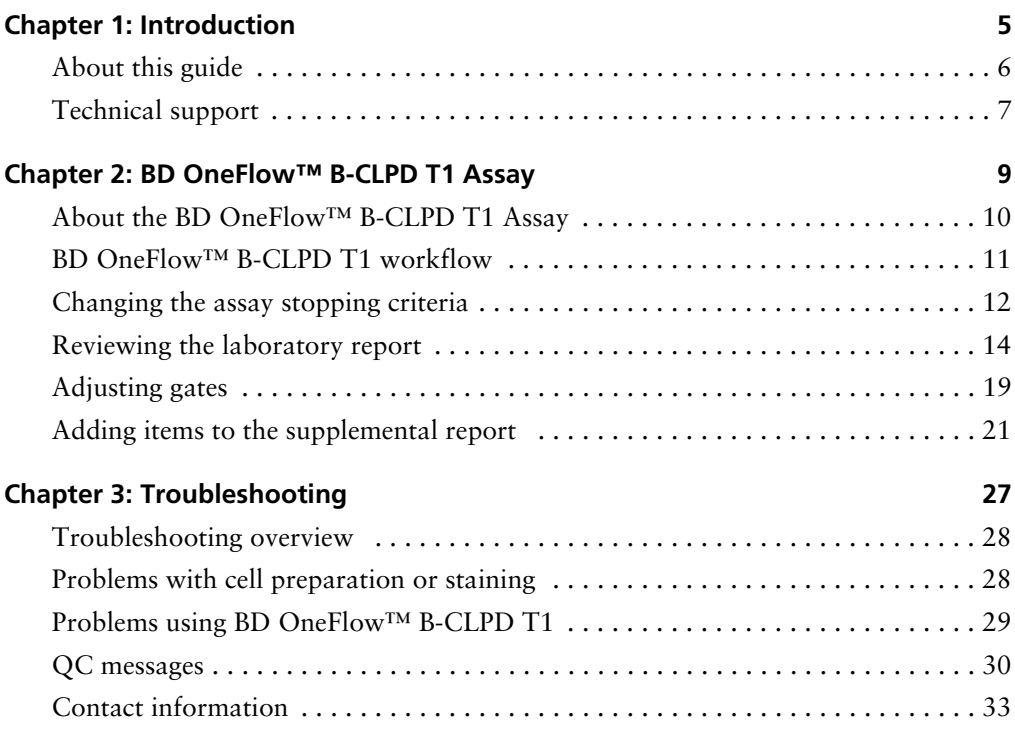

**1** 

# **Introduction**

<span id="page-4-0"></span>This chapter covers the following topics:

- [About this guide \(page 6\)](#page-5-0)
- [Technical support \(page 7\)](#page-6-0)

# <span id="page-5-0"></span>**About this guide**

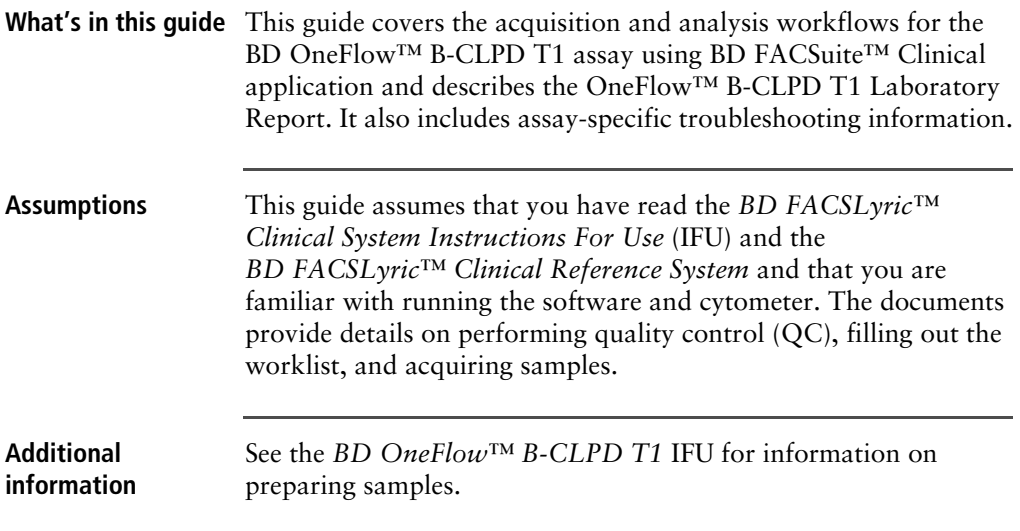

# <span id="page-6-1"></span><span id="page-6-0"></span>**Technical support**

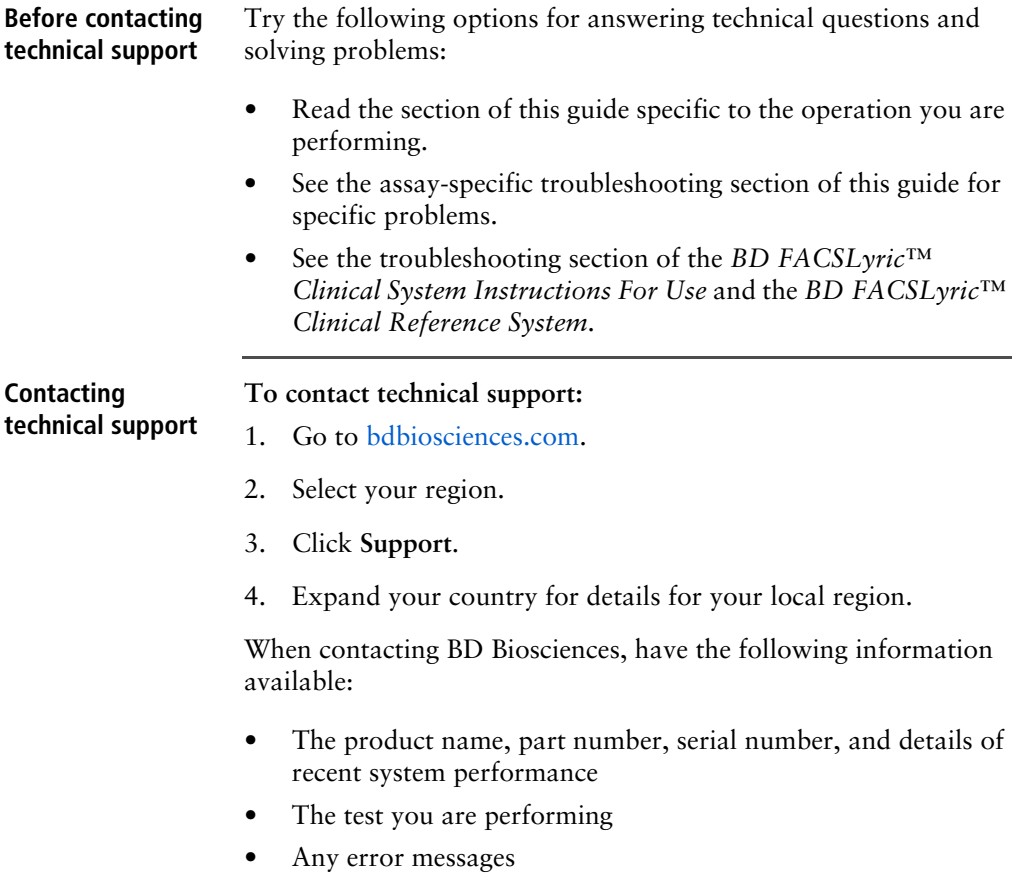

**This page intentionally left blank**

**2**

# **BD OneFlow™ B-CLPD T1 Assay**

<span id="page-8-0"></span>This chapter covers the following topics:

- About the BD OneFlow<sup>™</sup> B-CLPD T1 Assay (page 10)
- [BD OneFlow™ B-CLPD T1 workflow \(page 11\)](#page-10-0)
- [Changing the assay stopping criteria \(page 12\)](#page-11-0)
- [Reviewing the laboratory report \(page 14\)](#page-13-0)
- [Adjusting gates \(page 19\)](#page-18-0)
- [Adding items to the supplemental report \(page 21\)](#page-20-0)

# <span id="page-9-0"></span>**About the BD OneFlow™ B-CLPD T1 Assay**

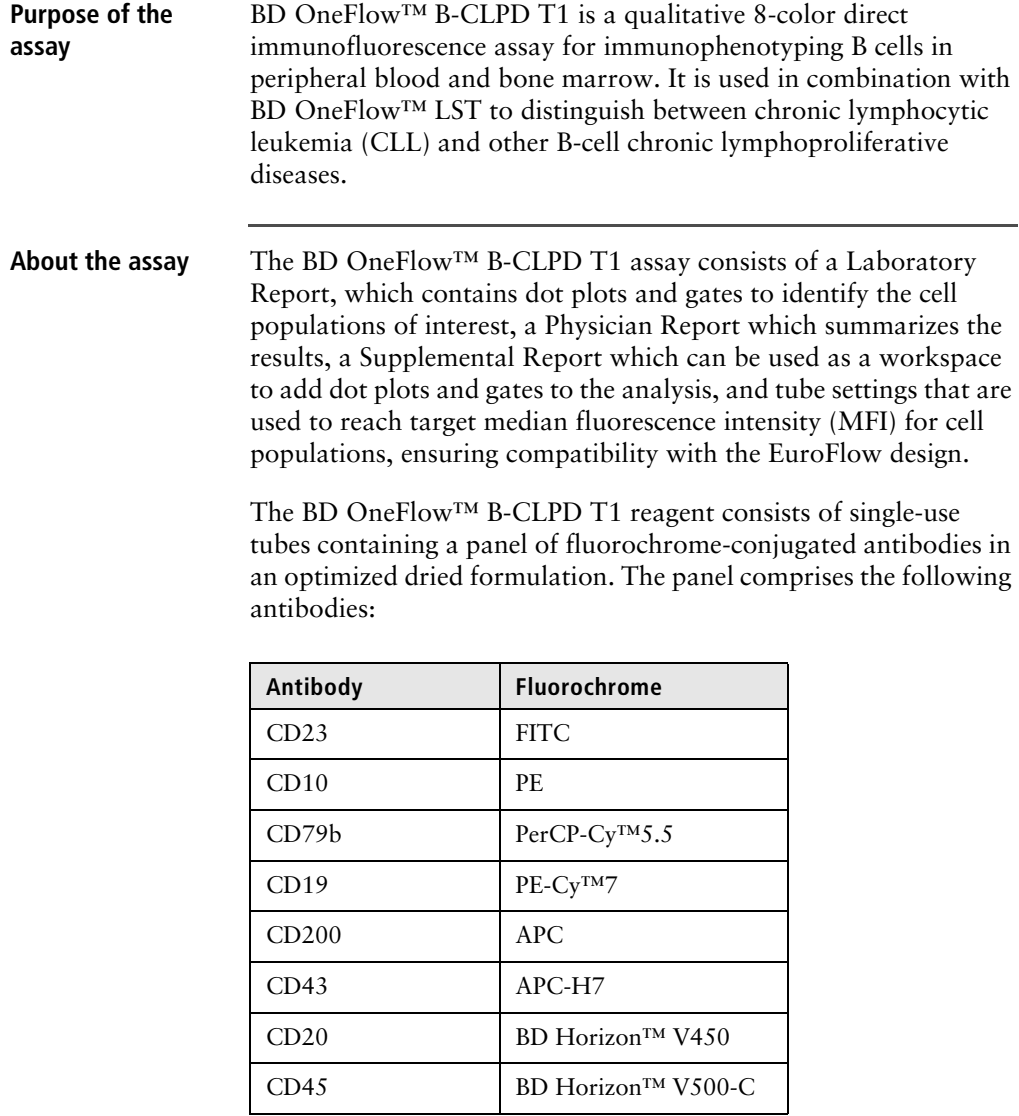

The BD OneFlow™ B-CLPD T1 reagent is used to stain patient specimens. The stained samples are acquired on the cytometer and then analyzed to characterize populations of B cells.

### <span id="page-10-0"></span>**BD OneFlow™ B-CLPD T1 workflow**

**Workflow steps** The following table lists the steps in a typical BD OneFlow™ B-CLPD T1 assay workflow.

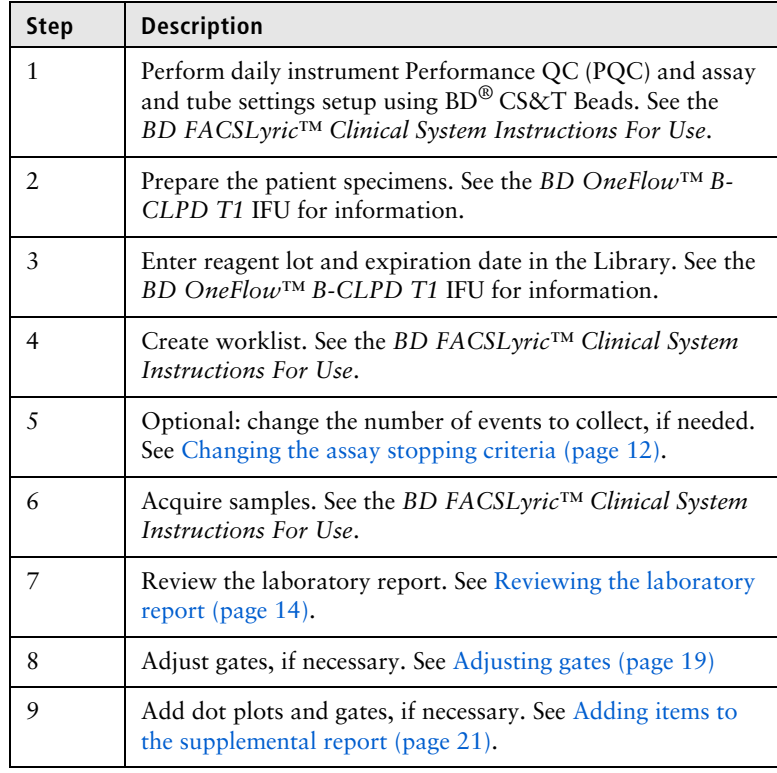

## <span id="page-11-1"></span><span id="page-11-0"></span>**Changing the assay stopping criteria**

The OneFlow™ B-CLPD T1 assay acquires 100,000 total events by default. If the OneFlow™ assay v1.1 is unable to acquire 100,000 total events, acquisition will stop after 3 minutes. OneFlow™ assay v1.0 will stop acquisition after 5 minutes. You can change the number of events acquired or the acquisition time, as needed.

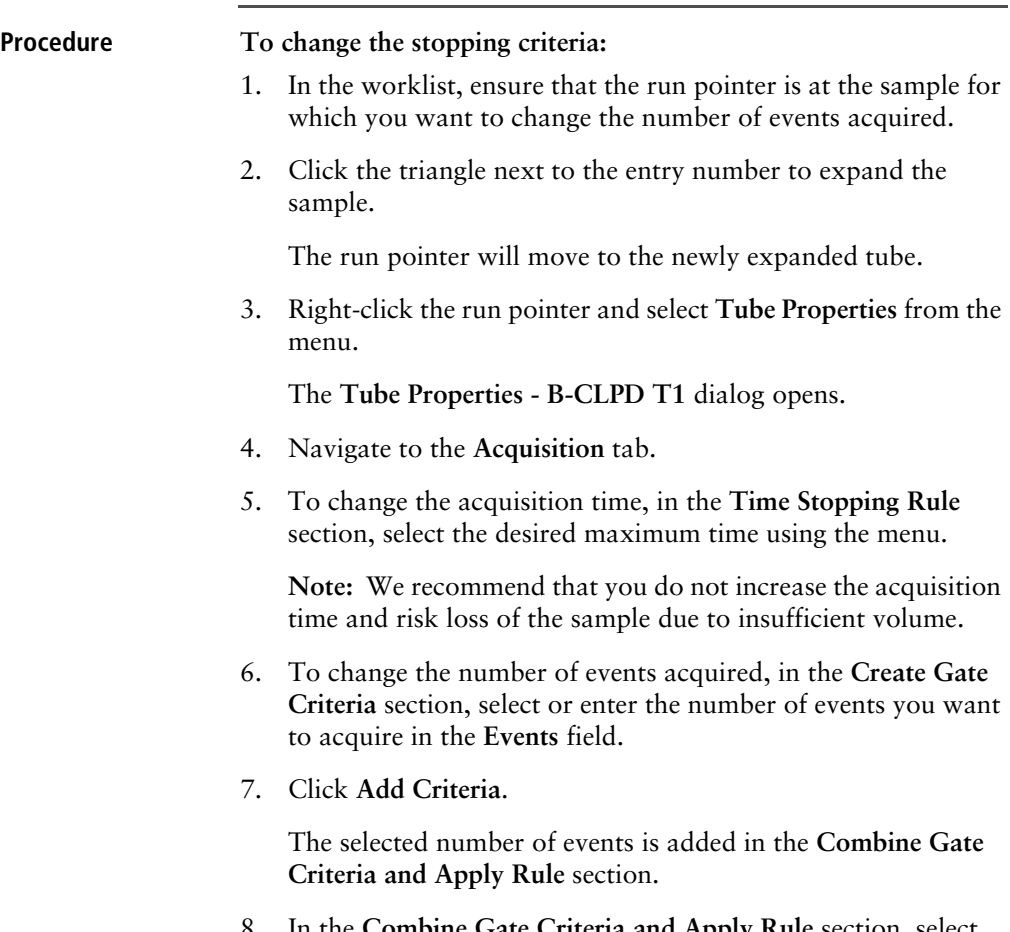

8. In the **Combine Gate Criteria and Apply Rule** section, select the number of events you want to acquire. Click **Apply Rule**. The selected number of events will show in the **Applied Stopping Rule** section.

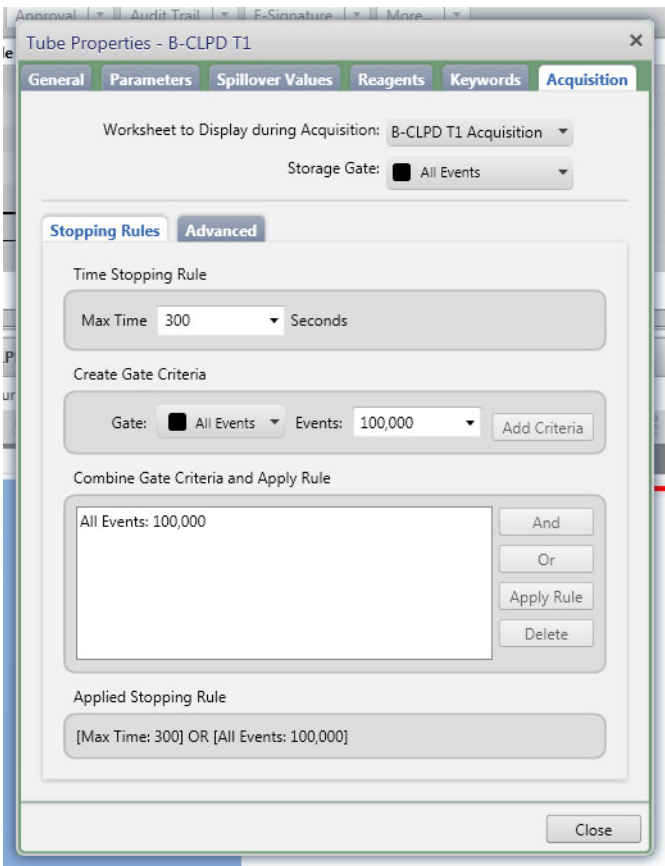

9. Click **Close**.

**Note:** The new stopping criteria will apply only to the selected tube, not to other tubes in the worklist.

## <span id="page-13-0"></span>**Reviewing the laboratory report**

The OneFlow™ B-CLPD T1 Laboratory Report contains assay and patient-specific information, cell population statistics, QC messages, dot plots with gates to guide the analysis of the sample, and instrument QC information.

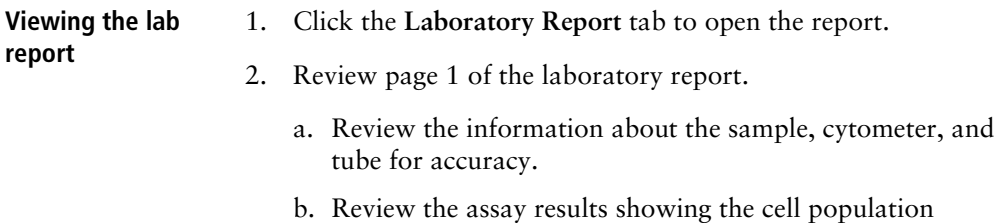

statistics.

c. Review any QC messages to address potential issues and determine whether they affect the results. See [Troubleshooting \(page](#page-26-1) 27) for information.

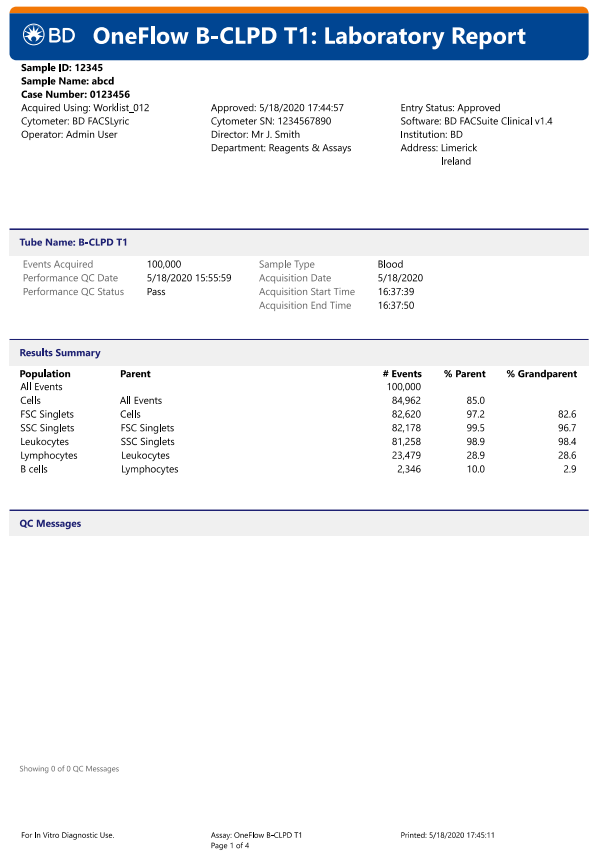

3. Inspect the dot plots on page 2 of the laboratory report, and adjust the gates as needed.

**Note:** The gates in the dot plots of the OneFlow™ B-CLPD T1 Laboratory Report are provided for analyzing normal and aberrant cell populations in the specimen.

The dot plots on page 2 of the report identify the major cell populations. First, debris is removed and the singlet populations are identified, followed by the Leukocytes and Lymphocytes.

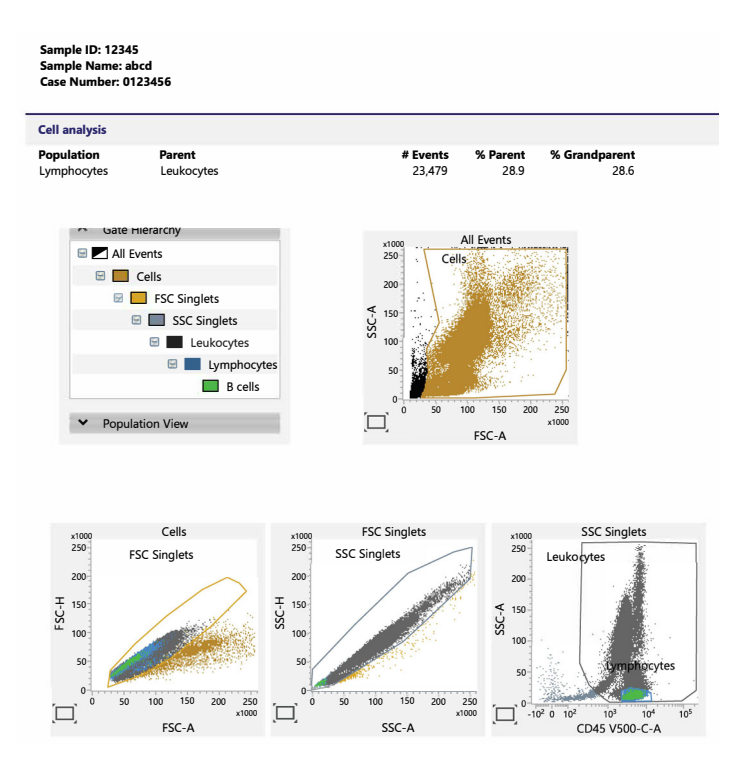

4. Inspect the dot plots on page 3 of the laboratory report, and adjust the gates as needed.

The dot plots on page 3 of the report identify and analyze B cells. B cell are identified in the CD19 PE-Cy7-A vs CD20 V450-A dot plot from the Lymphocytes population.

The B-cells are further characterized according to the levels of CD23, CD10, CD79b, CD200, CD43, and CD45 expression in the remaining dot plots.

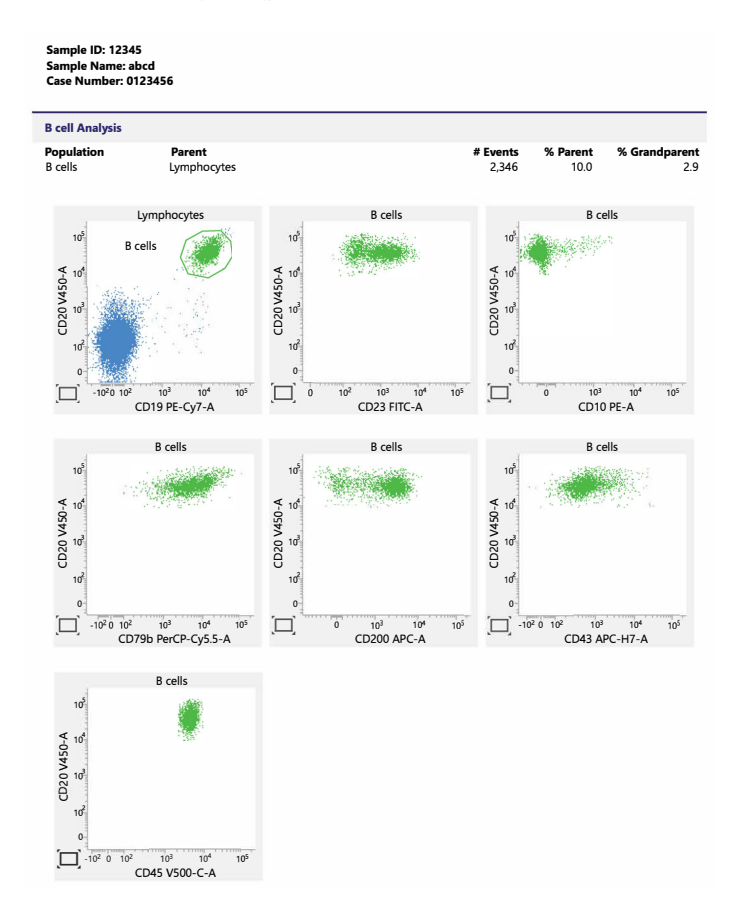

5. Inspect page 4 of the laboratory report.

Page 4 of the report includes lot and expiration dates for BD® CS&T Beads and the BD OneFlow™ reagent, reference settings, tube settings, and cytometer configuration

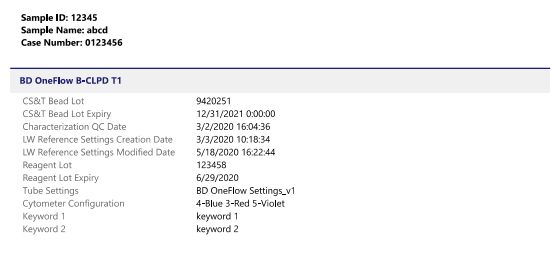

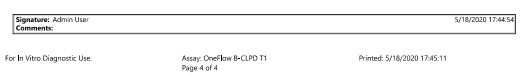

- 6. Select the **Laboratory Report** tab.
- 7. Click **E-sign**.

The **E-Signature** dialog opens.

- 8. Select a user ID.
- 9. Type your password.
- 10. (Optional) Enter any comments.

11. Click **Sign**.

The signer's user ID, date and time, and comments are added to the E-signature box in all three reports.

The Laboratory and Physicians Reports are automatically exported to C:\BD Export Clinical. If needed, manually export the Supplemental Report.

See the *BD FACSLyric™ Clinical System Instructions For Use* for more information and export options.

## <span id="page-18-0"></span>**Adjusting gates**

The provided gates can be adjusted as needed to encompass the population of interest.

#### **To resize or move a gate:**

1. Click on a gate in the dot plot so that the gate is in bound mode.

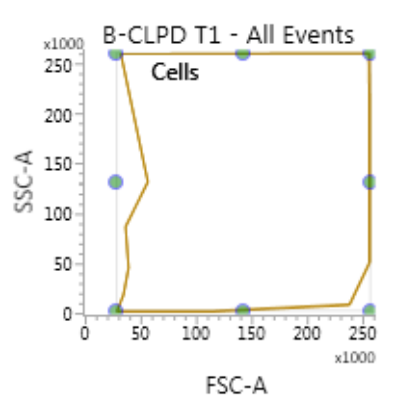

2. Click on one of the circles and drag it to resize the gate.

- 3. Click on one of the lines between the circles and drag it to move the gate.
- 4. Click inside any of the circles to rotate the gate.
- 5. Click the dot plot to exit bound mode.

#### **To adjust the shape of a gate:**

1. Double-click on a gate in the dot plot so that the gate is in vertex mode.

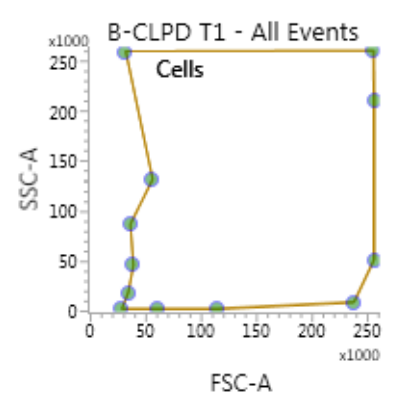

- 2. Click on one of the circles and drag it to reshape the gate.
- 3. Click on one of the lines between the circles and drag it to move the gate.
- 4. Click inside any of the circles to rotate the gate.
- 5. Click the dot plot to exit vertex mode.

See the *BD FACSLyric™ Clinical Reference System* for more information.

### <span id="page-20-0"></span>**Adding items to the supplemental report**

The OneFlow™ B-CLPD T1 Laboratory Report includes dot plots and gates to analyze the cell populations in the sample. However, you can add dot plots, gates, and statistics to the OneFlow™ B-CLPD T1 Supplemental Report if you want to identify additional cell populations.

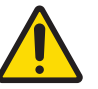

**Warning** Any gated regions deleted in this Supplemental Report are reflected in the Laboratory and Physician Reports.

Any gated regions created in this Supplemental Report might be reflected in the Laboratory Report.

#### **Procedures To add a dot plot and gate to the report:**

- 1. Click the **Supplemental Report** tab.
- 2. In the report menu bar, click the create dot plot icon.
- 3. Click on the report to add the dot plot.

An FSC-A vs SSC-A dot plot named **B-CLPD T1 - All Events** is added to the report.

4. Right-click on the dot plot and select **Properties** from the menu.

The **Plot Editor** dialog opens.

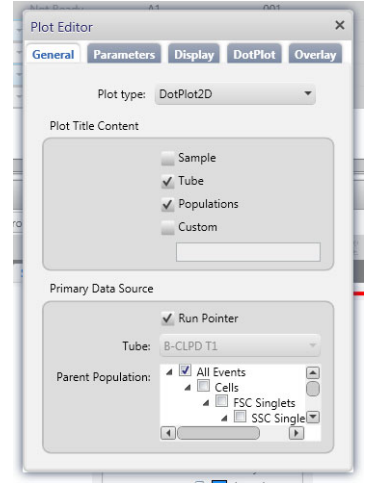

5. On the **General** tab in the **Primary Data Source** section, select the **Parent Population** that you want to use.

The title of the dot plot will change to show the selected parent population.

6. Click the **Parameters** tab and select the **Label** you want to use for the **X Axis** and **Y Axis** from the menu.

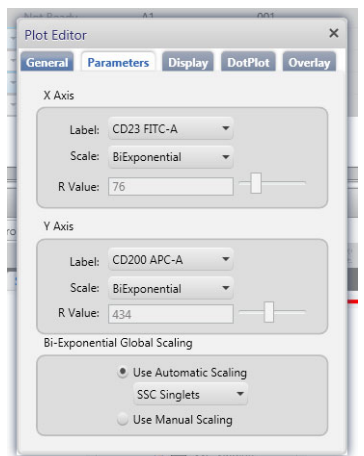

The labels of the axes will change to show the selected labels.

- 7. Click the close box to close the **Plot Editor** dialog.
- 8. Click the icon for the type of gate you want to add.
- 9. Draw the gate to encompass the population of interest.
- 10. Adjust the gate, as needed.

#### **To add statistics to the report:**

- 1. In the report menu bar, click to the right of the statistics icon and select **Run Pointer Statistics** to add a statistics box for the selected tube only.
- 2. Click the statistics icon and then click on the **Supplemental Report**.

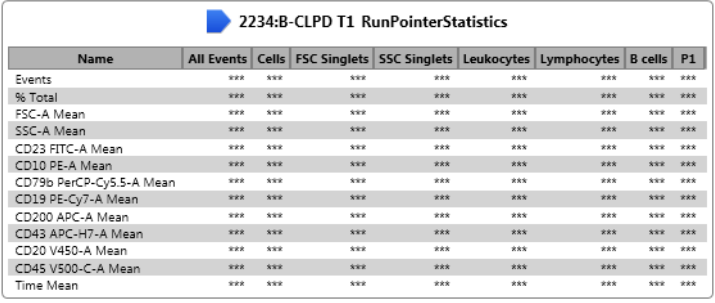

A statistics box for the designated tube is added to the report.

3. Right-click the statistics box and select **Edit Statistics.**

The **Configure Run Pointer Statistics** dialog opens.

4. On the **Statistics** tab, clear the parameters to exclude in the statistics.

Clear the top checkbox to clear all of the parameters.

5. On the **Populations** tab, individually clear all of the unneeded populations.

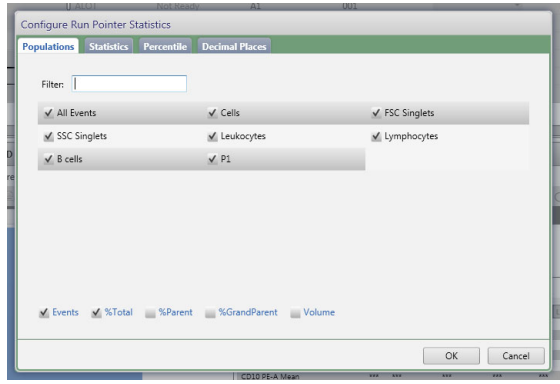

6. Select the **%Parent** and **%Grandparent** checkboxes, as needed.

7. The statistics box is reconfigured to show only the specified information.

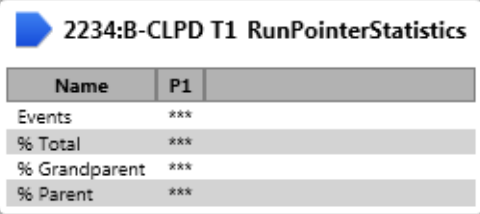

**Note:** The statistics for the new gated population will not be shown on the laboratory report.

**Note:** The custom statistics box will not be exported to Laboratory Information Systems (LIS) or exported within the csv file.

#### **To export the custom statistics box:**

- 1. Right-click the statistics box.
- 2. Select **Export Statistics** and the appropriate format.

The **Save As** dialog opens.

3. Click **Save**.

The statistics box is saved as a csv file in C:\BD Export Clinical.

**This page intentionally left blank**

**3**

# <span id="page-26-1"></span>**Troubleshooting**

<span id="page-26-0"></span>This chapter covers the following topic:

- [Troubleshooting overview \(page 28\)](#page-27-0)
- [Problems with cell preparation or staining \(page 28\)](#page-27-1)
- Problems using BD OneFlow<sup>™</sup> B-CLPD T1 (page 29)
- [QC messages \(page 30\)](#page-29-0)

### <span id="page-27-0"></span>**Troubleshooting overview**

This chapter lists problems you might encounter when using BD OneFlow™ B-CLPD T1, QC messages that might be generated, and provides recommended solutions.

**Additional troubleshooting information**

The *BD FACSLyric™ Clinical Reference System* contains additional troubleshooting information covering the cytometer, setup and QC, software QC messages, and general software troubleshooting. The *BD OneFlow™ B-CLPD T1* IFU also contains troubleshooting information related to the reagent and sample staining.

If, after reading through the possible problems and solutions and checking the other sources of troubleshooting information, you still have questions, contact BD Biosciences Technical Support. See [Technical support \(page 7\)](#page-6-1) for information.

## <span id="page-27-1"></span>**Problems with cell preparation or staining**

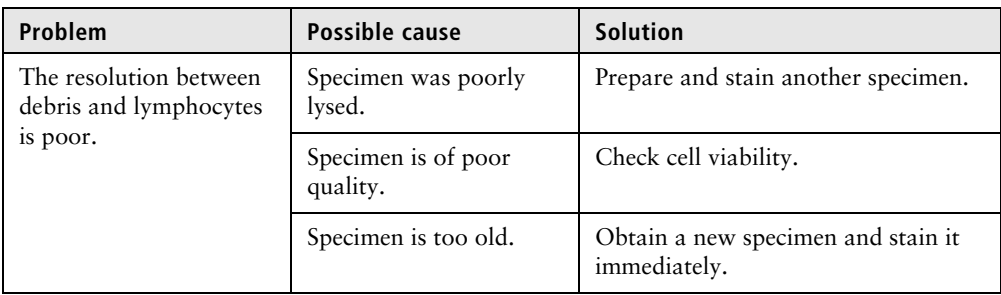

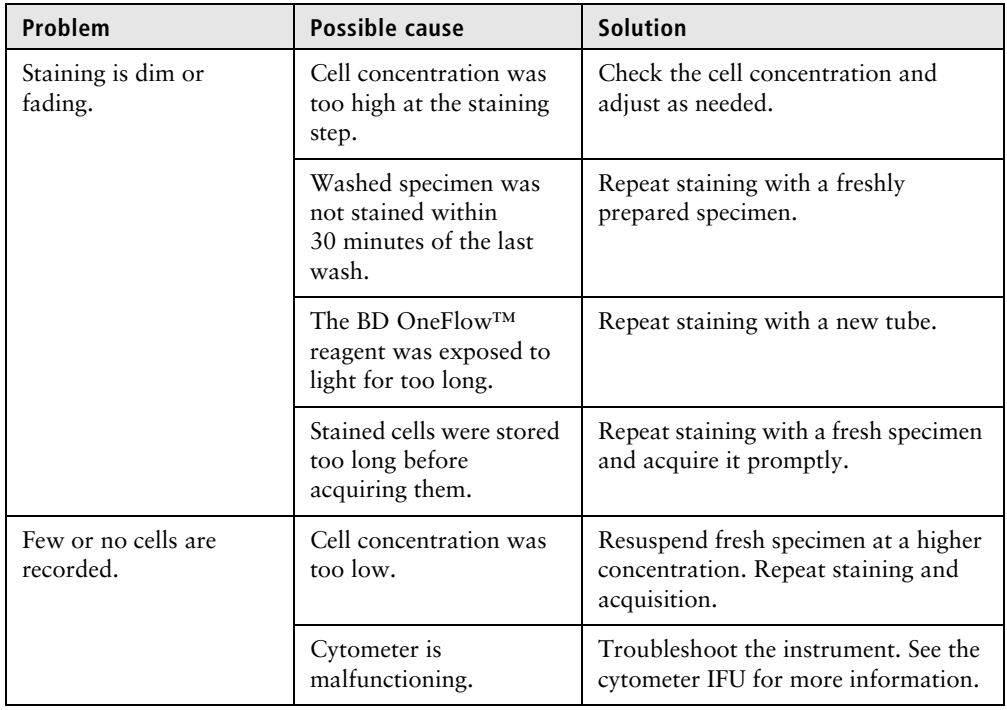

# <span id="page-28-0"></span>**Problems using BD OneFlow™ B-CLPD T1**

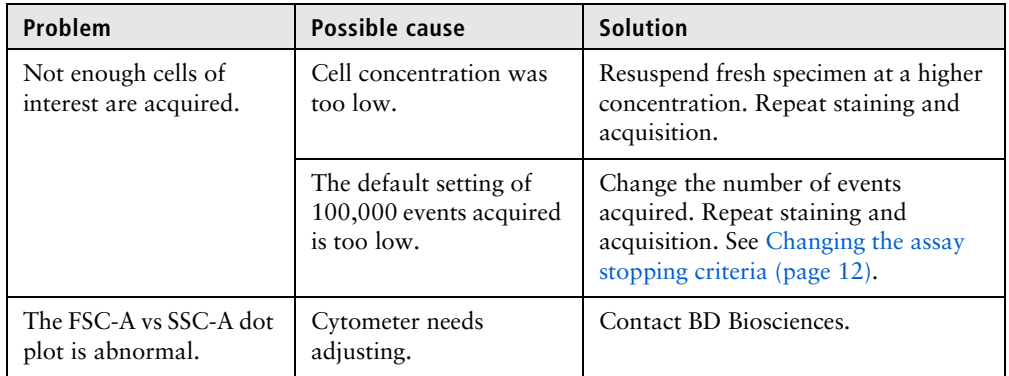

**30** BD OneFlow™ Application Guide for B-cell Chronic Lymphoproliferative Diseases

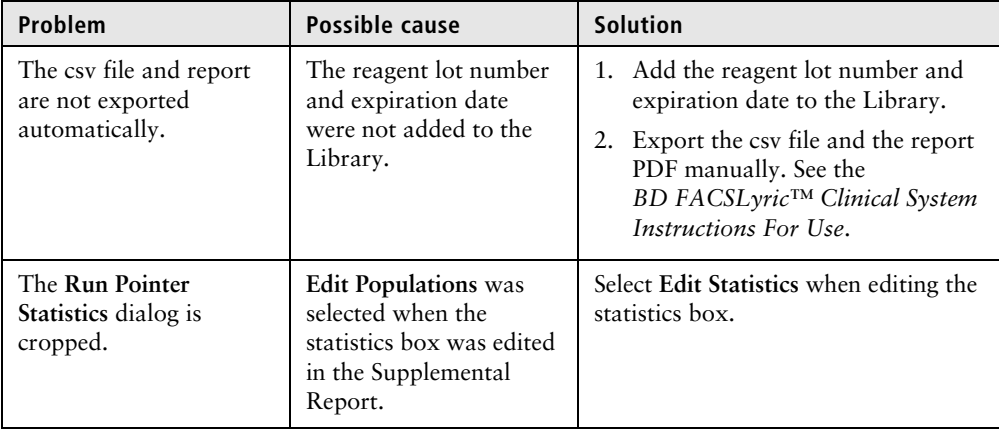

## <span id="page-29-0"></span>**QC messages**

Review any QC messages to address potential issues and determine whether they affect the results.

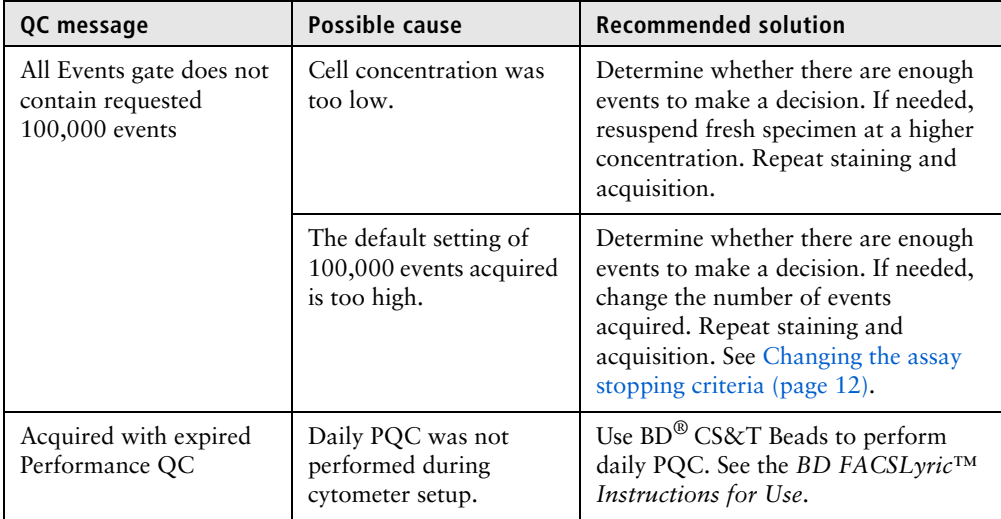

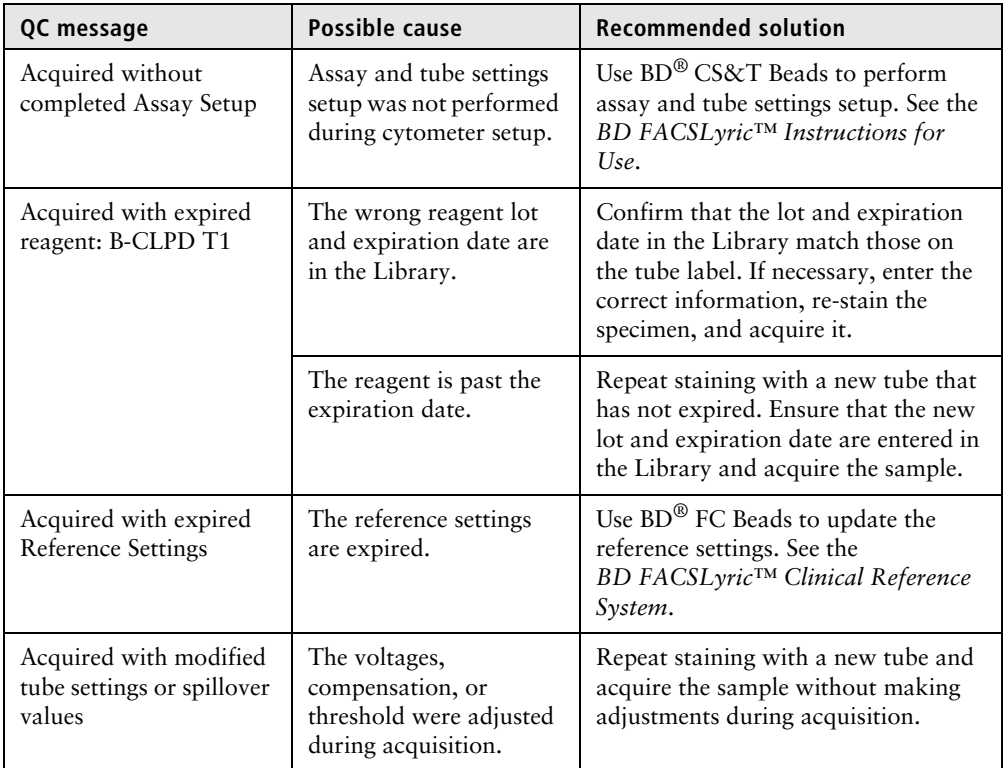

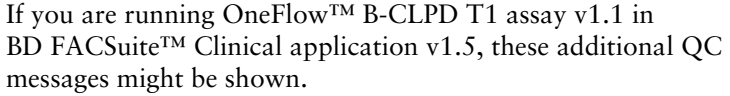

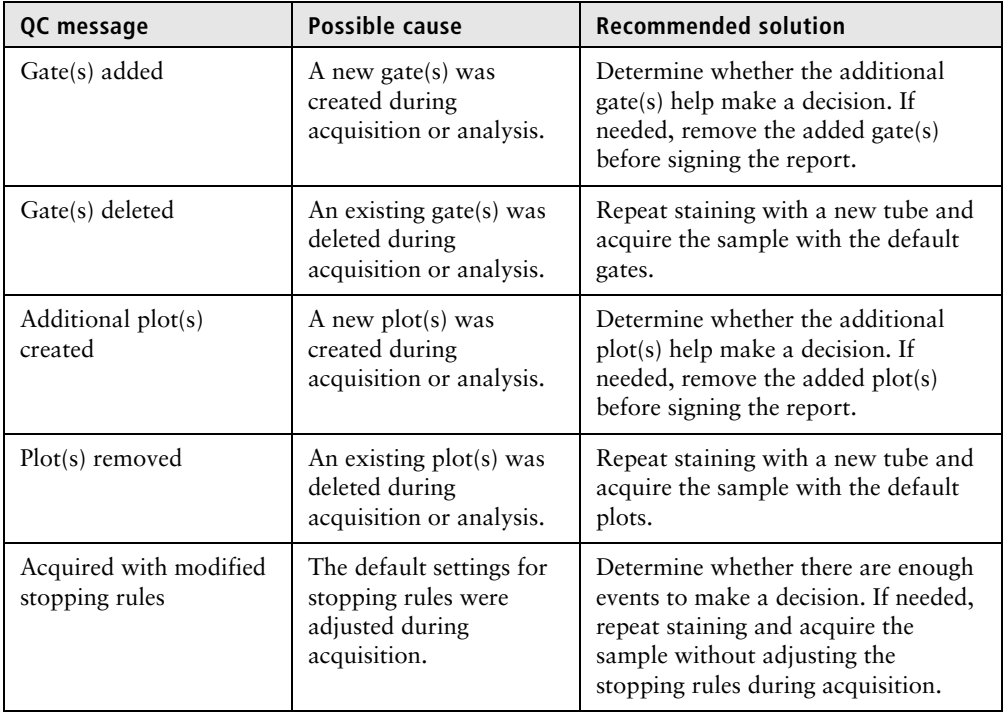

### <span id="page-32-0"></span>**Contact information**

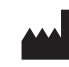

**Becton, Dickinson and Company BD Biosciences** 2350 Qume Drive San Jose, CA 95131 USA

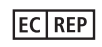

**Benex Limited** Pottery Road, Dun Laoghaire Co. Dublin, Ireland Tel +353.1.202.5222 Fax +353.1.202.5388

#### **BD Biosciences**

**European Customer Support** Tel +32.53.720.600 help.biosciences@bd.com

Australian and New Zealand Distributors:

**Becton Dickinson Pty Ltd.**

66 Waterloo Rd Macquarie Park NSW 2113 Australia

#### **Becton Dickinson Limited**

14B George Bourke Drive Mt Wellington, Auckland 1060 New Zealand

For technical support, contact:

bdbiosciences.com ClinicalApplications@bd.com